# 中間市民図書館 ウェブサービスをはじめるには

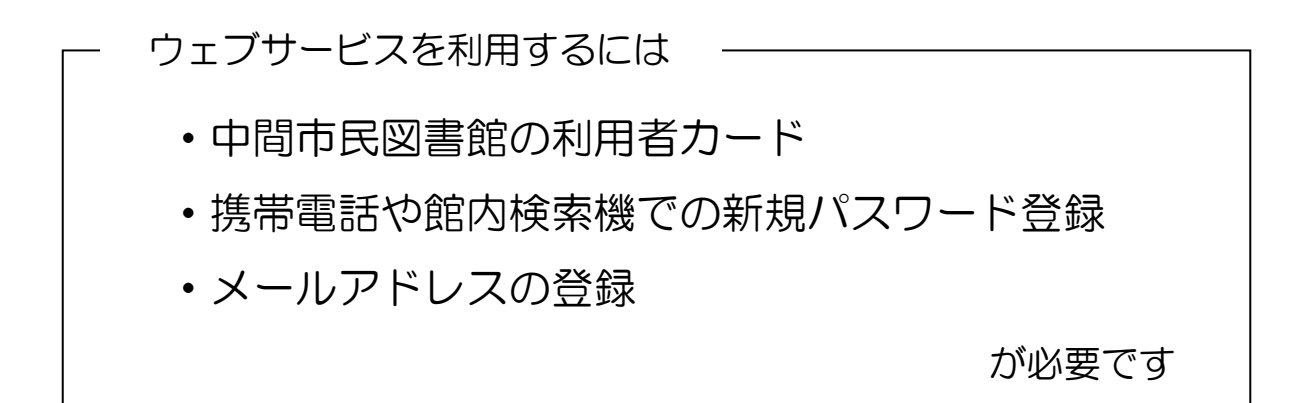

### 目次

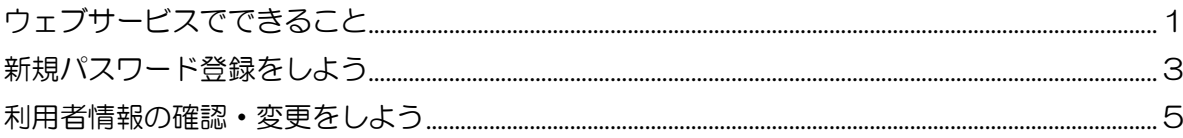

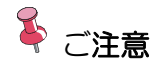

本資料で表示するメニューの構成や配置は、使用環境、設定により異なります。

### <span id="page-1-0"></span>ウェブサービスでできること

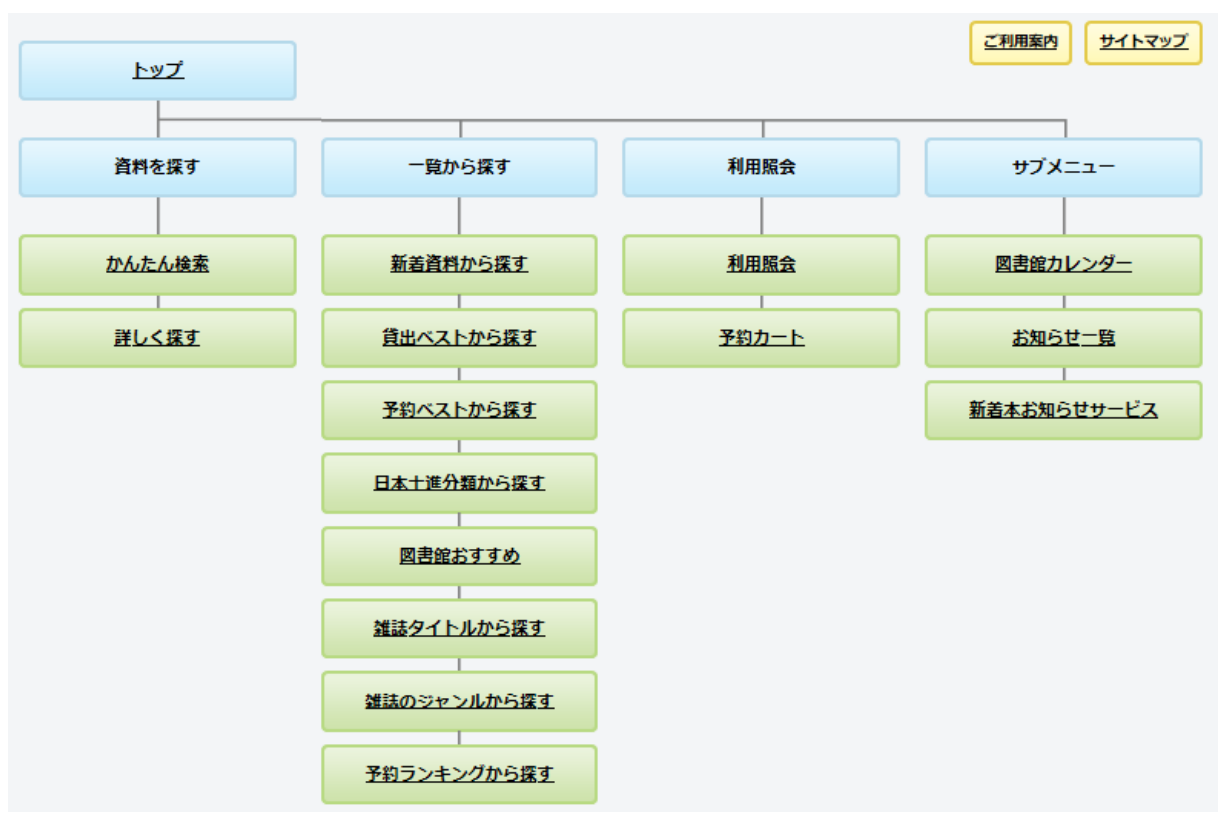

#### ●資料を探す

「かんたん検索」「詳しく探す」から資料を探すことができます。

●一覧から探す

「新着資料」「貸出ベスト」「「子約ベスト」「日本十進分類」「図書館おすすめ」 「雑誌タイトル」「雑誌のジャンル」「予約ランキング」から資料を探すことができます。

#### ●利用照会

「貸出中一覧」…現在お借りの資料一覧を確認できます。(場合により延長可能) 「予約中一覧」…現在予約している資料を確認できます。 「取消済予約一覧…予約取消された履歴が7日間表示されます 「お気に入り一覧」…お気に入り登録した資料一覧を閲覧できます。 「My本棚」…読みたい本、読み終わった本を記録することができます。 「読書マラソン」…読書目標を設定し、マラソンのように読書を楽しめます。 「利用者情報設定」…メールアドレスやパスワードの変更ができます。 「予約カート<mark>予約カートにいれる</mark>を押した資料が表示されます。

●サブメニュー

「図書館カレンダー」…当月、翌月の図書館カレンダーが表示されます。 「おしらせ一覧」…図書館からのお知らせが表示されます。 「新着本お知らせサービス」…登録したキーワードに一致する新着本をメールで お知らせします。

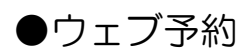

中間市民図書館に所蔵のある資料をウェブ上で予約できます。

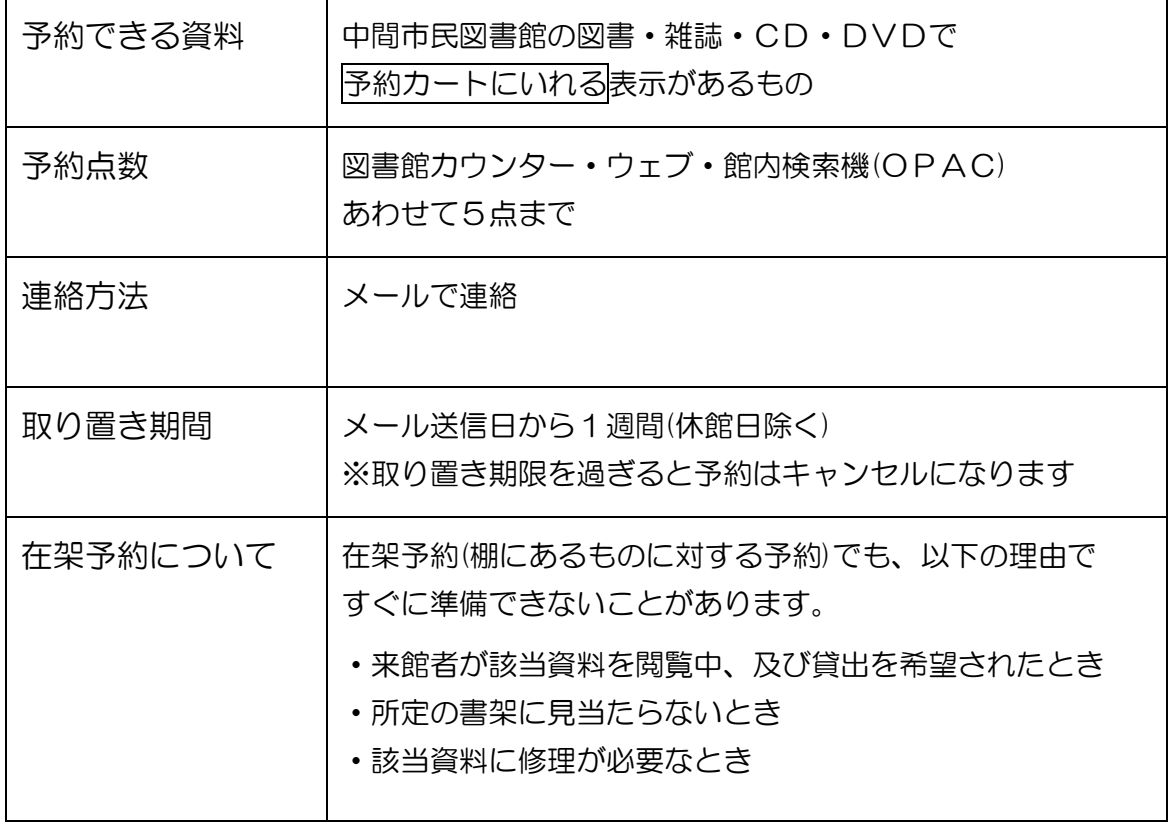

### <span id="page-3-0"></span>新規パスワード登録をしよう

① ホームページトップ画面の「資料検索」を選択します。

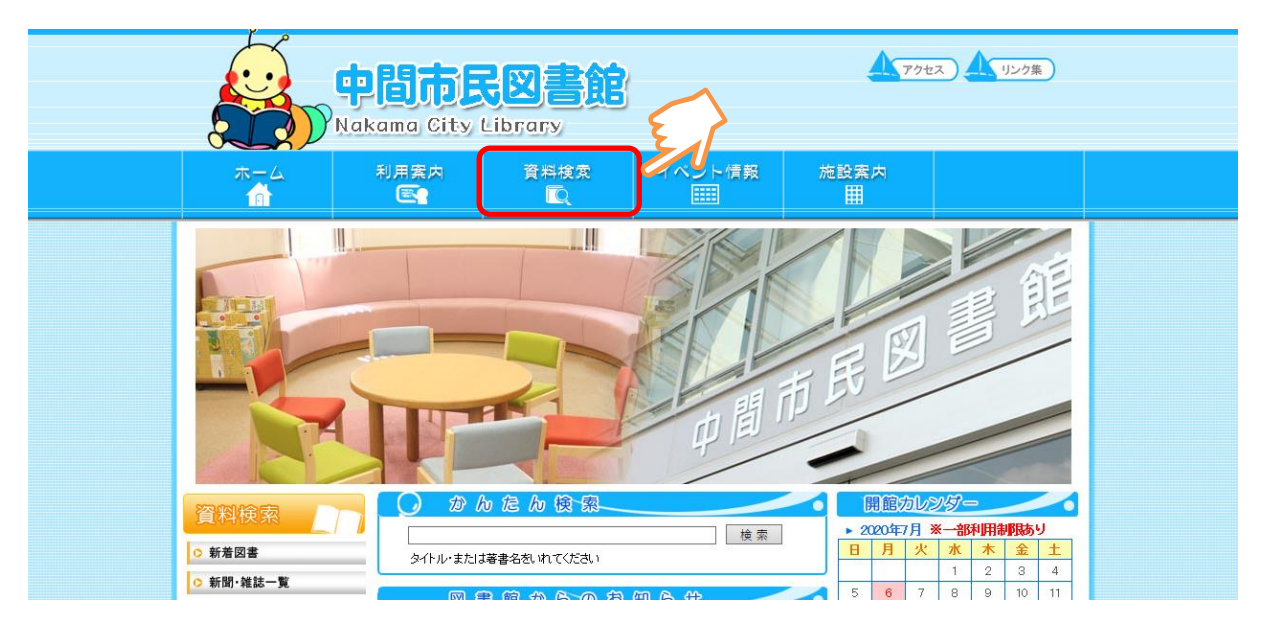

2 利用照会より 新規パスワード登録 を選択します。

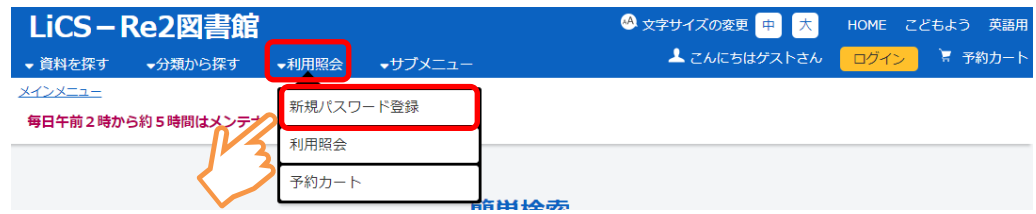

3 利用者の情報を入力し、「ログインする」ボタンを選択します。

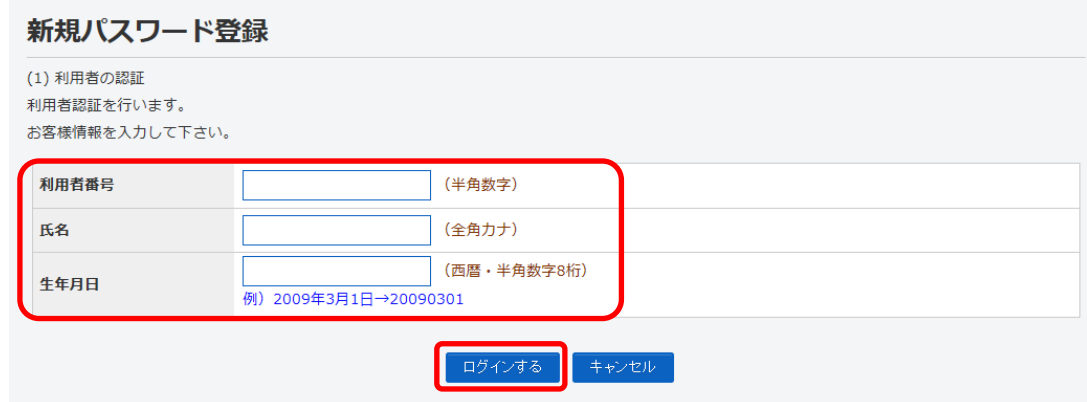

④ 「登録パスワード」「パスワード再入力」「新メールアドレス」を入力し、

登録する ボタンを選択します。

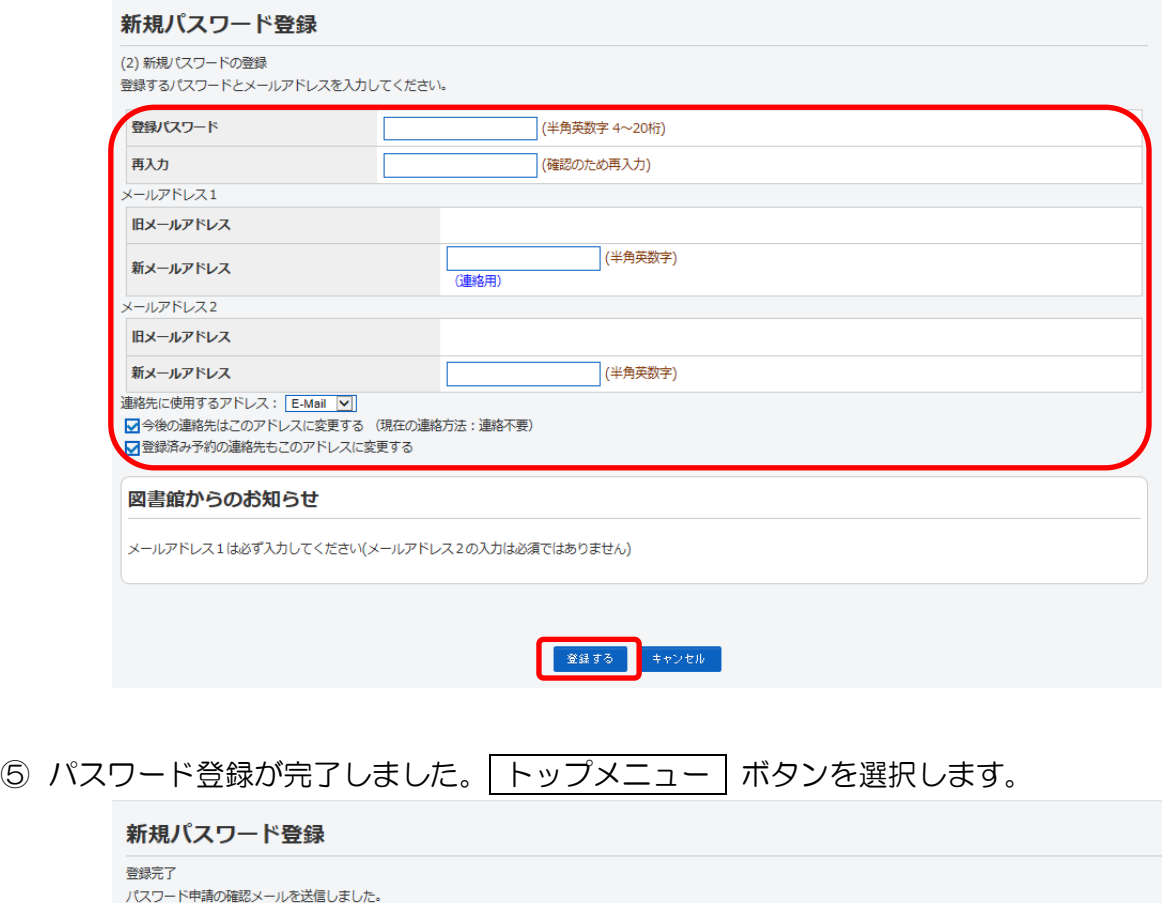

トップメニュー

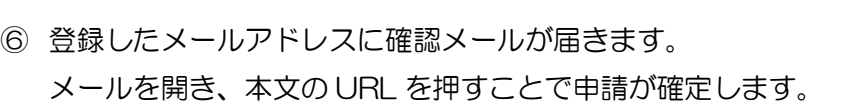

メール本文のURLをクリックし申請を確定してください。

※登録したパスワードは、利用者様ご自身で管理してください。 (パスワードをお忘れの場合は再度「新規パスワード登録」を行ってください。)

※メールが届かない場合

- ① 次ページ「利用情報確認」に進み、ご登録のメールアドレスに間違いがないか ご確認ください。
- ② 携帯電話・スマートフォンのアドレス指定受信の設定より 「info@nakamalibrary.jp」を受信可能にして下さい。
- ③ 迷惑メール制限がされていないか携帯ショップ等にてご確認ください。

### <span id="page-5-0"></span>利用者情報の確認・変更をしよう

① 利用照会 を選択します。

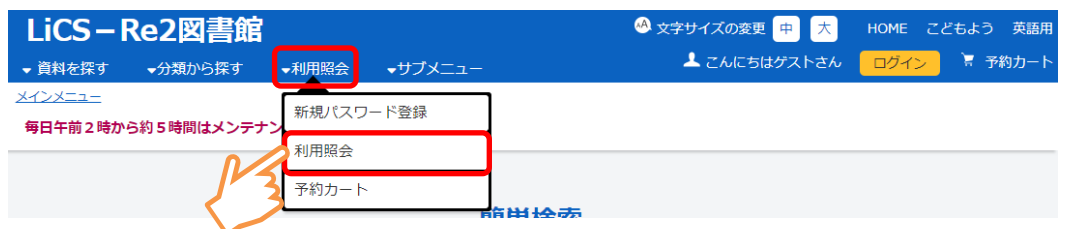

② 利用者番号とパスワードを入力し、「ログインする」ボタンを選択します。

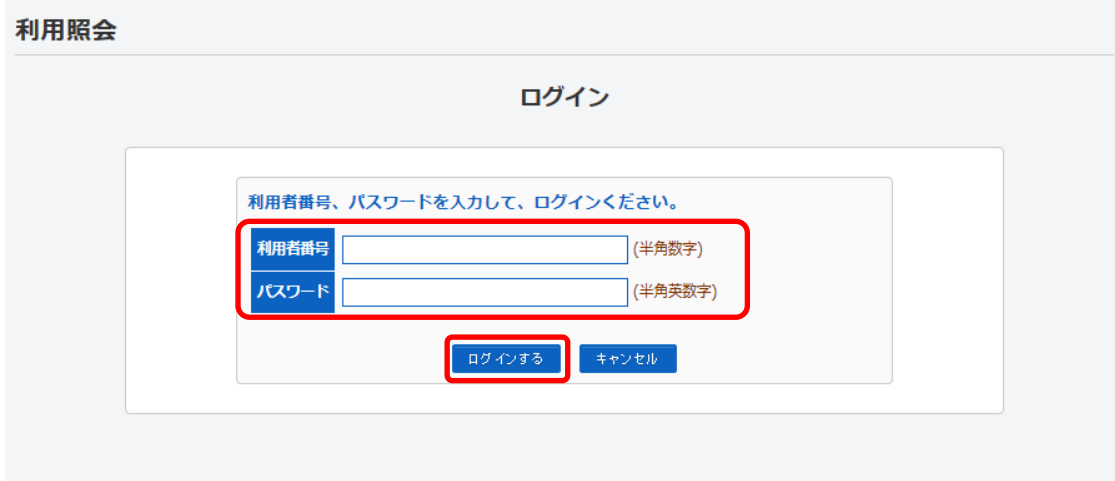

※すでにログイン済の場合は、ログイン画面は表示しません。

3 利用照会を表示し、利用者情報変更 ボタンを選択します。 ※ パスワード変更、E-Mail 設定、予約受取場所設定などができます。

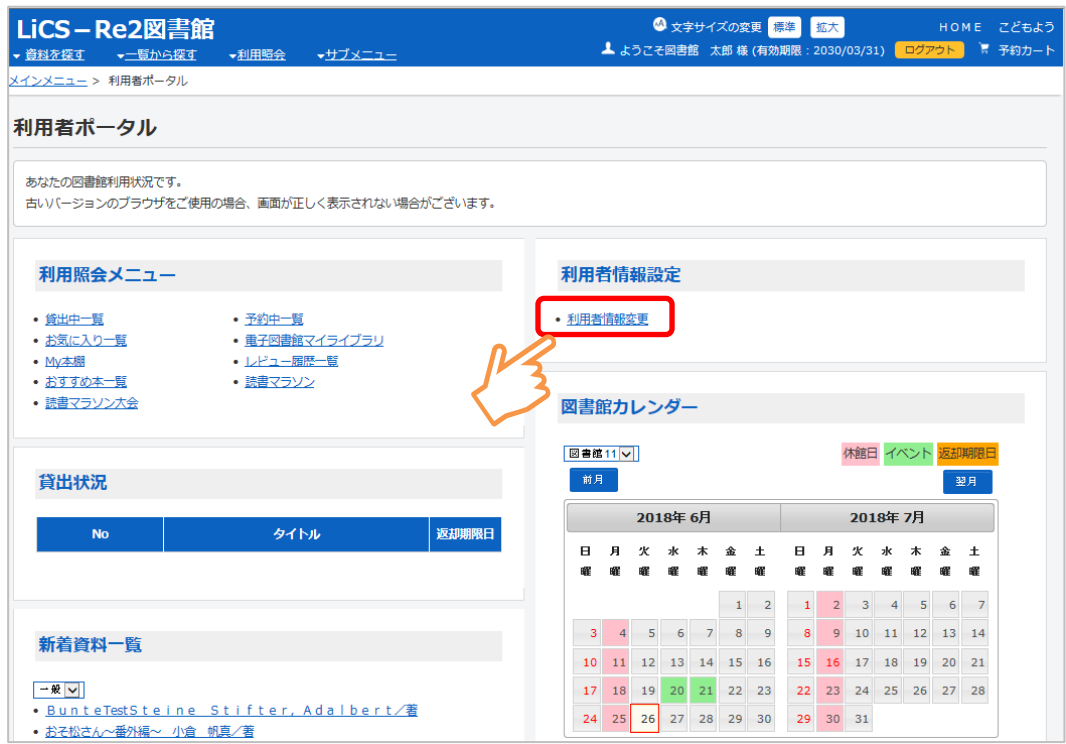

## ④ 利用者情報変更を表示します。(※現在の登録内容の確認ができます。)

#### 利田老情報変更

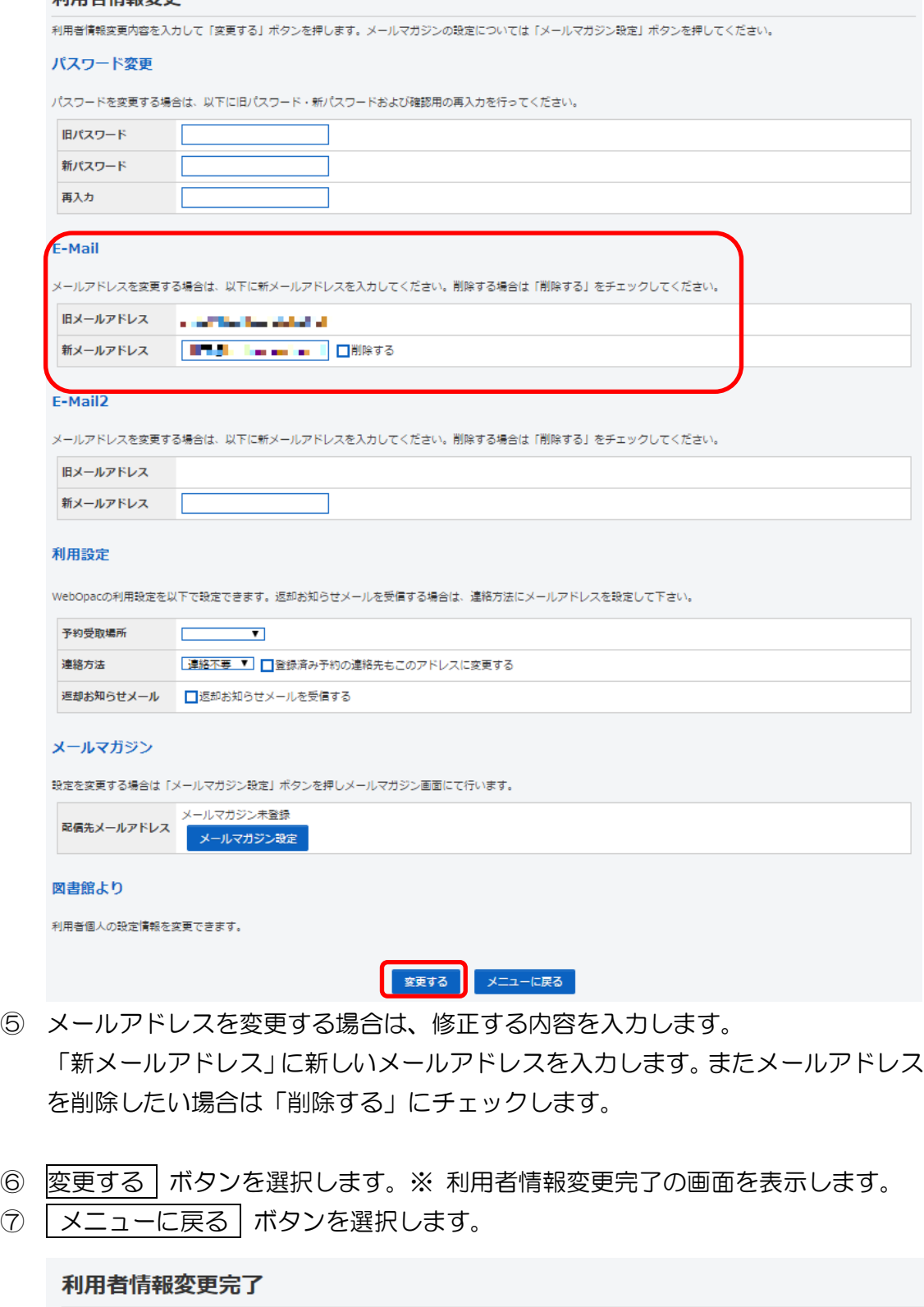

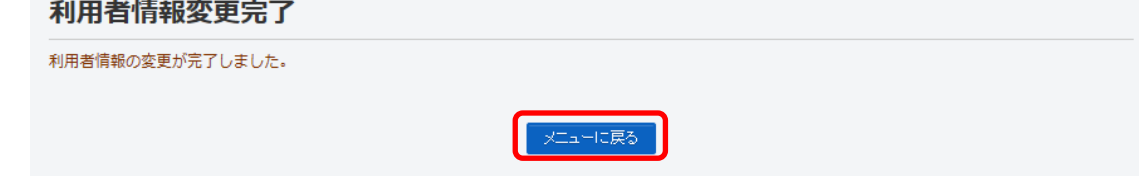

※ メールアドレスを変更し、新メールアドレス宛に変更確認メールが届いた場合は、 記載された URL にアクセスする事でメールアドレスの変更が完了します。